# **XenData Cloud File Gateway**

®

# **Installation Guide**

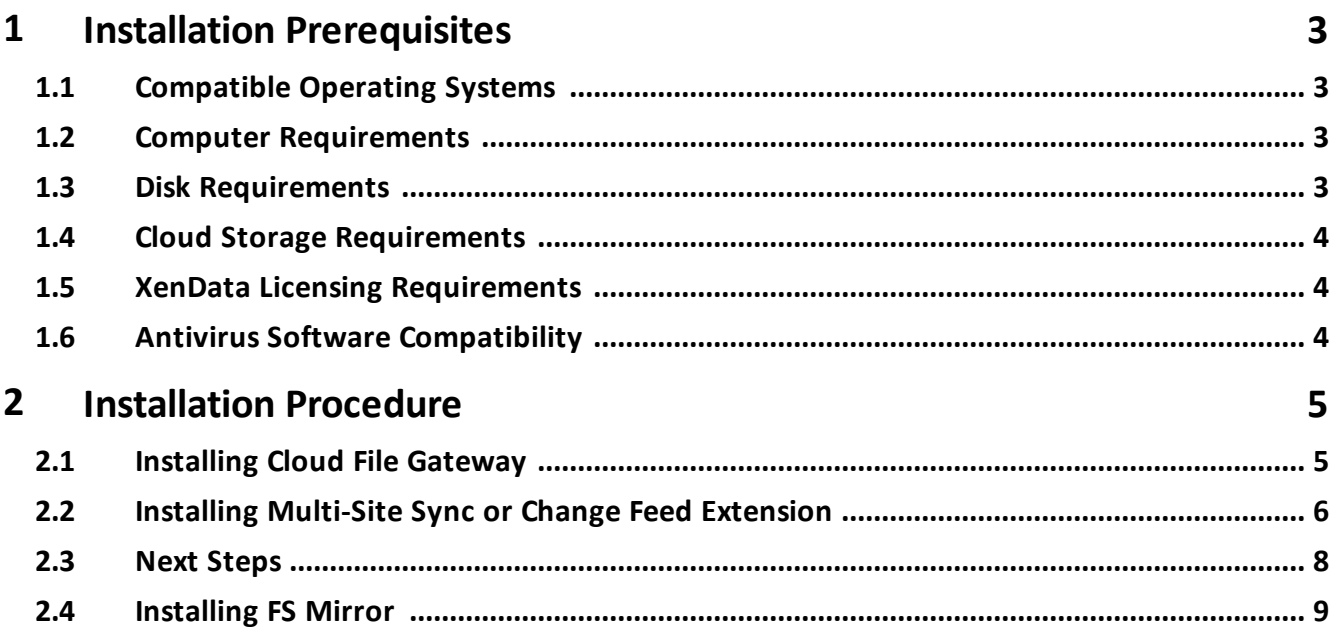

### <span id="page-2-0"></span>**1.1 Compatible Operating Systems**

- ❖ Windows 10
- ❖ Windows Server 2012 R2
- v Windows Server 2016
- ❖ Windows Server 2019
- ❖ Windows Server 2022

#### <span id="page-2-1"></span>**1.2 Computer Requirements**

The computer running the Cloud File Gateway may be a physical or virtual machine running onpremises or may be a virtual machine instance within Microsoft Azure or Amazon EC2. Minimum specifications are:

- $\div$  1 core
- v 8 GB RAM

In addition, please refer to Disk [Requirements](#page-2-2) and Antivirus Software [Compatibility.](#page-3-2)

#### <span id="page-2-2"></span>**1.3 Disk Requirements**

The Windows computer on which the Cloud File Gateway is installed must be configured with at least two logical drives on magnetic or solid state disk:

- v a system drive (usually C:) and
- $\cdot$  a dedicated logical drive for the managed disk cache.

The dedicated logical drive should be formatted as blank. A quick format is adequate.

The Cloud File Gateway software is installed on the system drive but it requires minimal available capacity. The dedicated logical drive becomes the managed disk and is used for the following:

 $\cdot$  retention of files as defined by the XenData management policies

 $\cdot$  short-term read and write caching of files written to the object storage medium; and ❖ file system metadata.

The dedicated logical drive must meet the following criteria:

 $\cdot$  a single logical volume i.e. a single logical drive letter

- v formatted in NTFS
- $\triangle$  formatted as blank (A quick format is adequate.)

The maximum size of the dedicated logical disk volume is 256 TiB (281,475,070,097,328 bytes).

# **1. Installation Prerequisites**

#### <span id="page-3-0"></span>**1.4 Cloud Storage Requirements**

The system requires dedicated access to one or more of the following Object Storage accounts:

- $\cdot$  a dedicated Microsoft Azure Storage Account with one of the following storage tiers v Cool
	- v Hot
- v a dedicated Amazon S3 Bucket
- v a dedicated Wasabi S3 Bucket

The storage account name and an access key will be required for the installation.

#### <span id="page-3-1"></span>**1.5 XenData Licensing Requirements**

The Cloud File Gateway licensing is based on the maximum capacity of managed Object Storage. XenData activation codes will be required for the Gateway and associated Alert Module at the time of installation.

# <span id="page-3-2"></span>**1.6 Antivirus Software Compatibility**

When installing anti-virus protection on the computer running the Cloud File Gateway software, it is important to choose an anti-virus (AV) solution that has been certified. The XenData software and AV software use file system filtering techniques and there may be undesirable interactions if you use an AV product that has not been certified.

For more information about certified AV products, please refer to the XenData Technical Note XTN1801 available in the support section of the XenData [website](https://xendata.com).

Please check this guide to ensure that you are installing the XenData software on a machine that meets the installation prerequisites.

# <span id="page-4-0"></span>**2.1 Installing Cloud File Gateway**

1. Download the Cloud File Gateway installer.

2. Run XDCloudGatewayx64-v.vv.bbbb.xxx.msi (where v.vv is the version number, bbbb is the build number and xxx is a build type).

3. Click 'Next' on the first screen that appears, and then click in the box for 'I accept the terms in the License Agreement, before clicking 'Next' a second time.

4. For the setup type, click 'Typical' as this is recommended for most users. However if you are going to be installing [Multi-Site](#page-5-0) Sync or Azure ChangeFeed, please skip to the Multi-Site Sync/Azure [ChangeFeed](#page-5-0) Installation section.

5. Enter the Cloud File Gateway and Event Monitor activation codes as illustrated below; then click 'Next'.

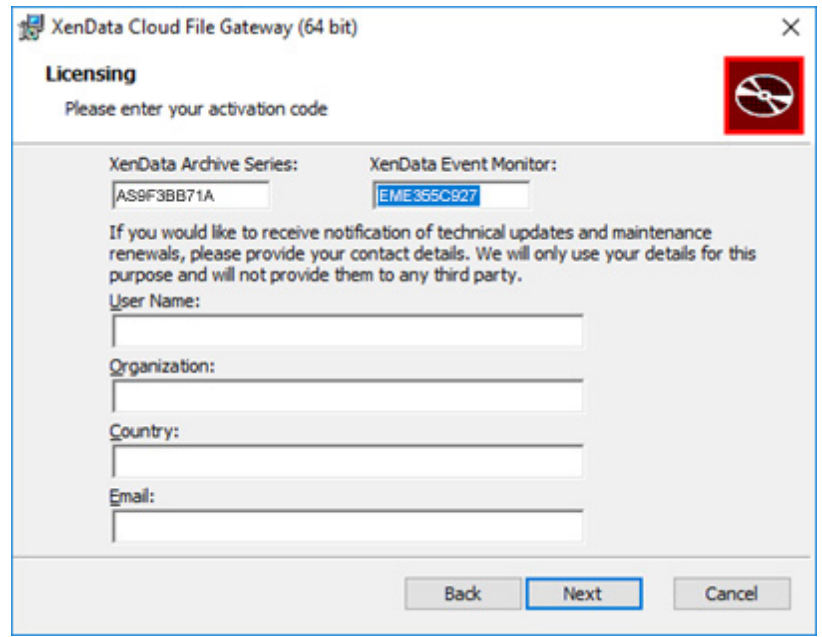

6. Select the drive letter that will become the managed disk cache and then click 'Next'.

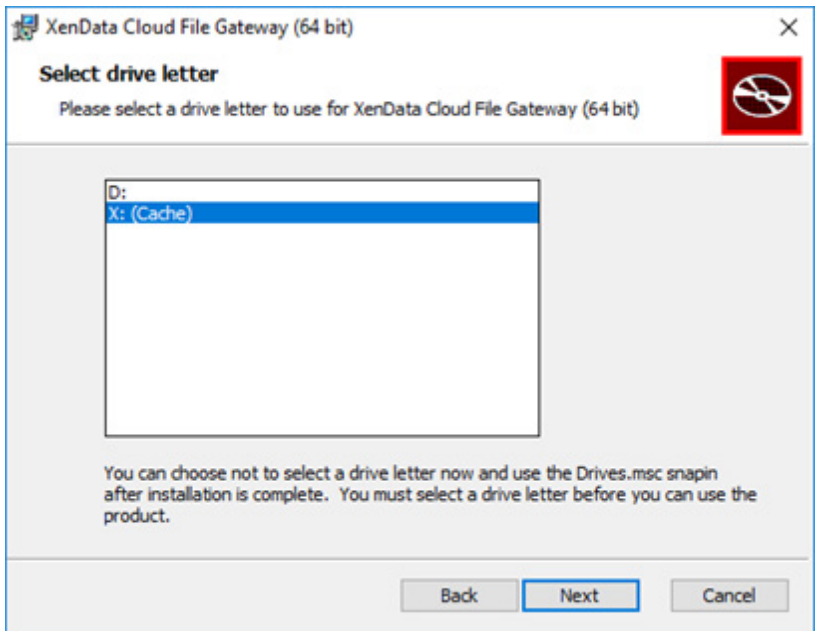

- 7. Click 'Install' on the 'Ready to install XenData Cloud Gateway' screen.
- 8. Click 'Finish' on the 'Completed the XenData Cloud File Gateway' screen.
- 9. Click 'Yes' on the 'You must restart your system' screen.
- 10. The system will now reboot.

This completes installation of the Cloud File Gateway software.

### <span id="page-5-0"></span>**2.2 Installing Multi-Site Sync or Change Feed Extension**

1. Select 'Custom' installation when prompted with the choice shown below.

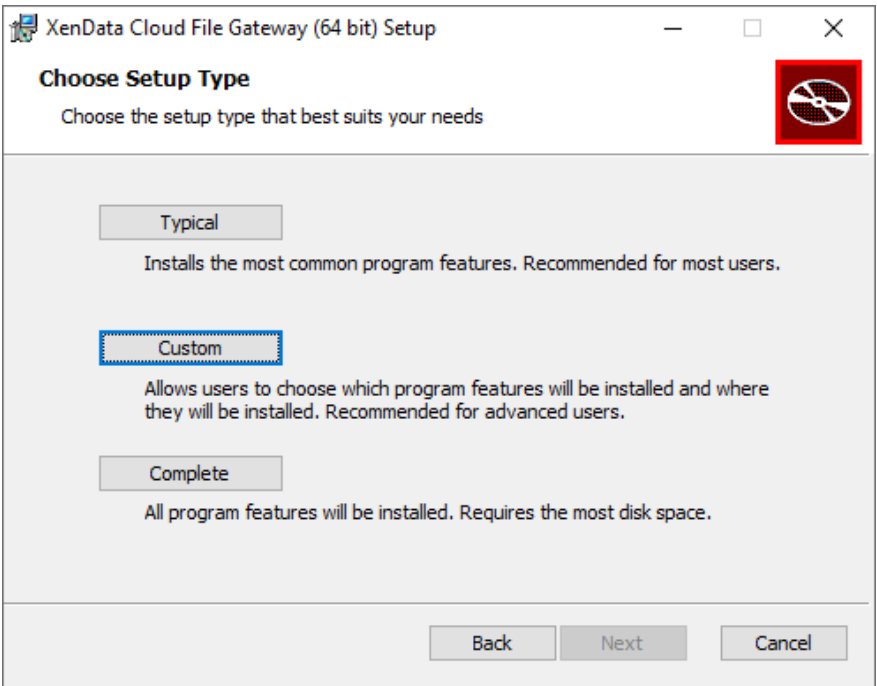

2. Select the optional components you wish to install such as 'XenData Sync Service' and click 'Will be installed on local hard drive' to enable this feature installation.

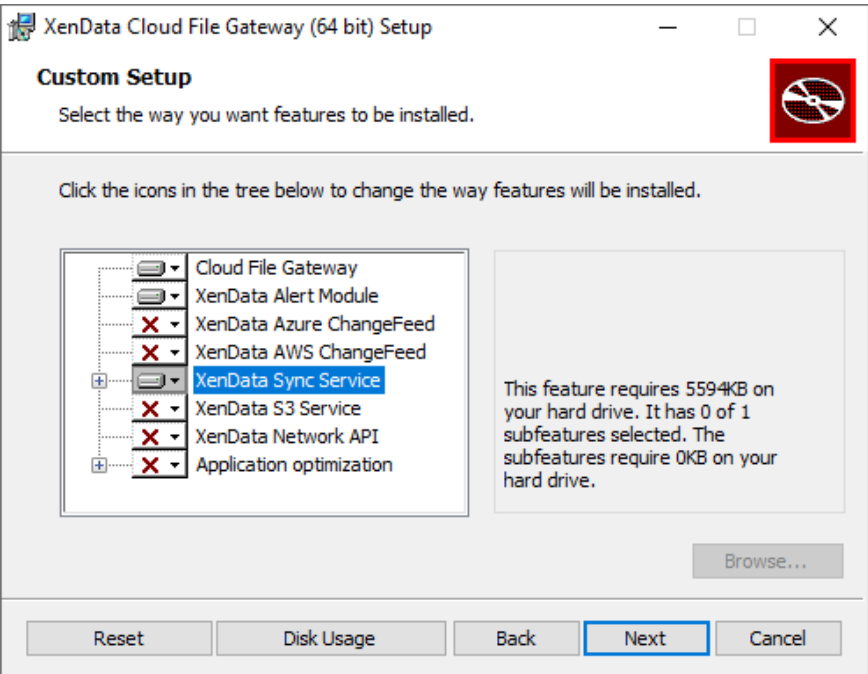

3. Multi-Site Sync has additional options available; if you require Global File Locking, or are intending to use Multi-Site Sync with applications that require optimizations, you will need to enable the installation of those features as well. Click the + next to the 'XenData Sync

Service' feature to expand the list, and enable those you require. Once enabled, select 'Next' and return to Step 5 of [Installing](#page-4-0) Cloud File Gateway.

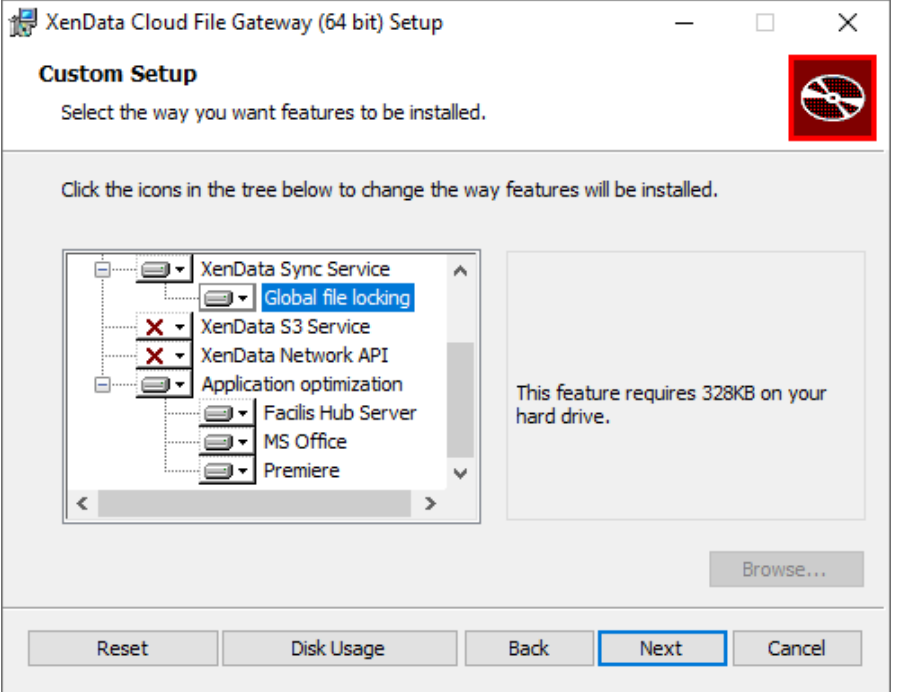

4. For the change feed services to work, they require configuration in the cloud storage provider interface, the changes that need to be made are detailed in technotes **XTN2301** and **XTN2302** , which can be found in the support section of the XenData [website](https://xendata.com).

#### <span id="page-7-0"></span>**2.3 Next Steps**

Next steps following installation of the software are:

- v Configure access to an Object Storage Account using the Azure Storage Account Configuration utility or S3 Configuration Utility. These can be found by opening the Windows Start menu, and expanding the XenData folder.
- v Configure storage policies using the Cloud Gateway Management Console.

For more information, please refer to the Cloud File Gateway User Manual.

# <span id="page-8-0"></span>**2.4 Installing FS Mirror**

FS Mirror is an optional licensed upgrade. It is licensed using a separate activation code that starts with 'FSM'. Install and activate the software as follows:

- 1. Download the FS Mirror installer software.
- 2. Run XDFilesystemMirrorx64-v.vv.bbbb.xx.msi (where v.vv is the version number, bbbb is the build number and xx is a build type).
- 3. Click 'Next' on the first screen that appears.
- 4. Click in the box for 'I accept the terms in the License Agreement, then click 'Next'.
- 5. For the setup type, click 'Typical' as this is recommended for most users.
- 6. Click 'Install' on the 'Ready to install XenData Filesystem Mirror' screen.
- 7. Click 'Finish' on the 'Completed the XenData Filesystem Mirror' screen.
- 8. Open the start menu, and select 'XenData Licensing'. This will open the 'XenData License Administration Utility'.
- 9. Type or paste your FS Mirror license into the Activation Code Box, deleting the any current content in the box.
- 10. Select 'Apply' to activate the license.
- 11. FS Mirror is now installed and licensed.